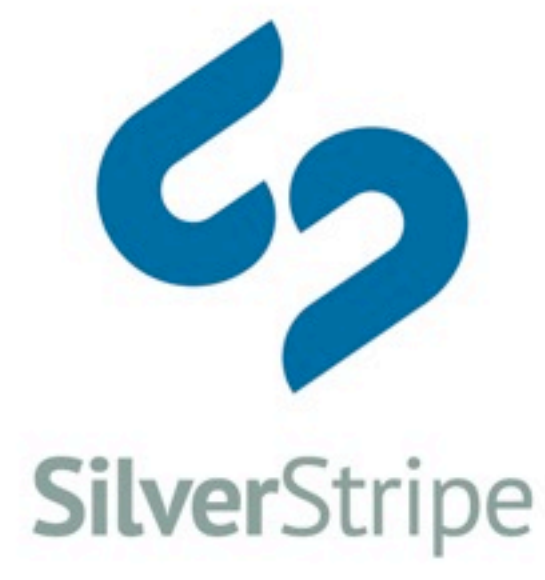

# **SilverStripe CMS** Browser Testing

15 February 2011

by: Michael Andrewartha

## **Table of contents**

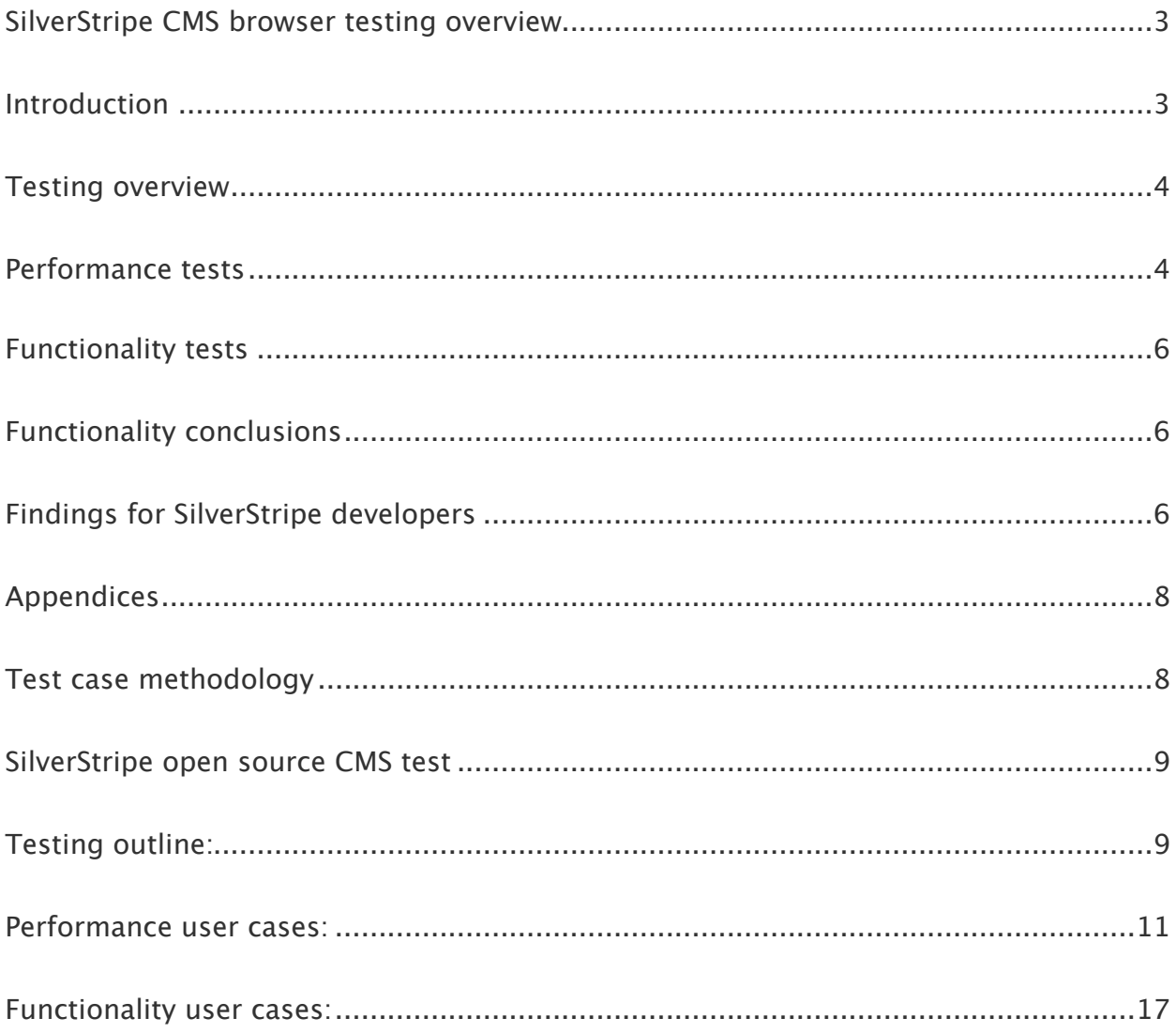

## <span id="page-2-0"></span>**SilverStripe CMS browser testing overview**

## <span id="page-2-1"></span>**Introduction**

In November 2010, we tested the content-authoring interface within SilverStripe CMS against various major browsers, in order to provide recommendations to our users, and to identify opportunities for improvement. This document reports on our findings.

The browsers tested were Internet Explorer (IE) 7, IE8, Firefox (Windows), and Firefox (Mac). We chose not to use IE6 as it is no longer supported by Microsoft, and now has only a 5% share of the global browser market.

All tests were done using the minimum browser resolution of 1024x768 px.

We have included our testing methodology and individual results as appendices for your information.

#### Internet Explorer 7:

This browser is the minimum version of Internet Explorer (IE) required to run SilverStripe CMS. All the functionality of SilverStripe CMS that we tested worked in this browser, however some tasks were slow. If you are currently using IE7 to access SilverStripe, we recommend that you upgrade to IE8, as this will offer a significant speed improvment when carrying out some common tasks within SilverStripe CMS. IE8 also contains security and other incremental improvements that improve your overall web browsing experience. The IE7 browser version we used to test was 7.00.5730.13.

#### Internet Explorer 8:

As of February 2011, IE8 is Microsoft's latest browser, and the preferred Internet Explorer version for running SilverStripe. All tested functionality within SilverStripe CMS works well, and functionality runs more quickly than in IE7. We anticipate that when IE9 is released that it will offer additional performance improvements and take the position as preferred version of IE. The IE8 browser version we used to test was 8.0.6001.18702.

#### Firefox (Windows):

All SilverStripe CMS functionality worked well. Performance was similar, and in several cases better, than IE8. FireFox 3 has better support of web standards (HTML, CSS, JavaScript) than Internet Explorer, and this offers users a small level of usability improvements.

Because FireFox provides the best experience, is therefore our recommended browser for content authors using Microsoft Windows. The Firefox version tested was 3.6.12.

#### Firefox (Mac):

All SilverStripe CMS functionality worked well. Performance was similar, occasionally slower, than Firefox Windows. There are known issues with using Safari with SilverStripe CMS, therefore FireFox is our recommended browser for Mac OS X content authors. The Firefox version tested was 3.6.12.

## <span id="page-3-0"></span>**Testing overview**

The object of the tests was to test the performance and functionality of a basic and advanced installation of SilverStripe and compare results. This will give a good idea as to what the best browser is to use SilverStripe. Testing in the Windows operating system was deemed the most useful for our clients, and most of the testing was done in a Windows XP environment. Definitions of Basic and Advanced sites can be found in our appendices on page 10.

## <span id="page-3-1"></span>**Performance tests**

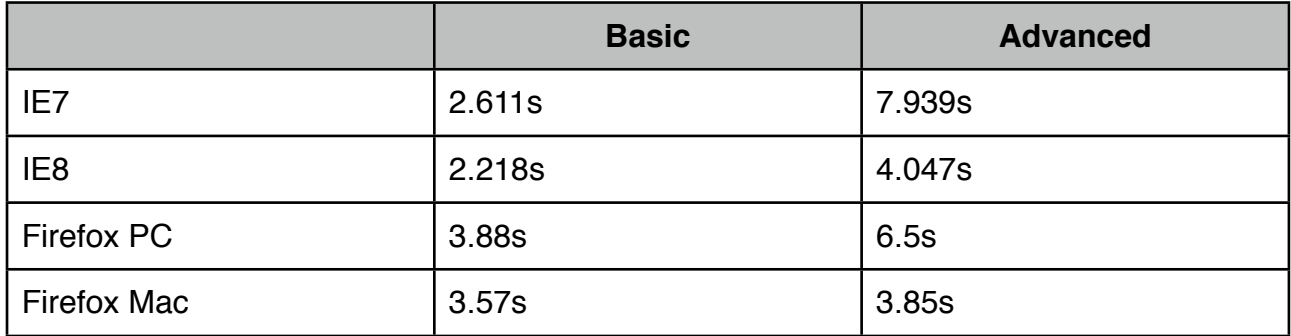

1.) Logging into the CMS with different installations:

## **Conclusion**

The size of the installation seems to have an effect on the log-on speed in both IE7, IE8 and Firefox PC. Firefox Mac stays at a similar speed. In this case IE8 would be preferable as a PC browser option. However as the average user really only log into a site once or twice a day, generally the time it takes to log in doesn't matter so much in the overall scheme of things.

2.) Time from clicking a default page in site tree until you can begin editing on different installations:

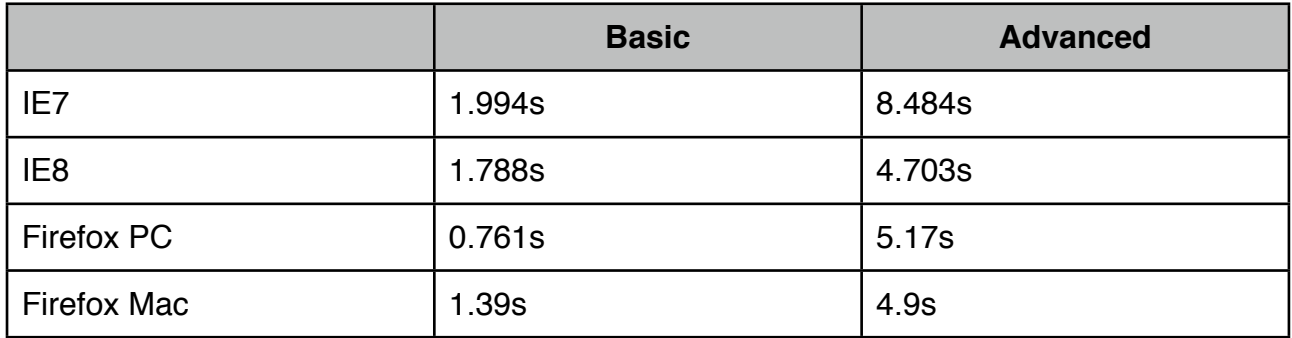

## **Conclusion**

There is a noticeable increase in an advanced installation over all browsers. The best in this case would be IE8 followed by Firefox Mac and PC. Navigating the site tree is a repeated task, and it is important the time it takes is as low to make working with the site stress-free as possible.

Page 4 of 24

## 3.) Time to create a single page on different installations

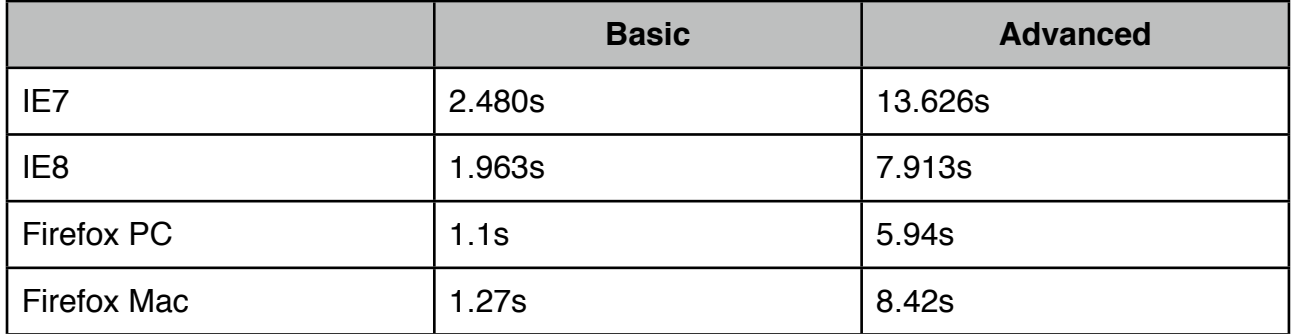

## **Conclusion**

Waiting 13 seconds to create one page is too long, so if you have an advanced site we'd recommend using Firefox PC.

## 4.) Time to save a single page on different installations

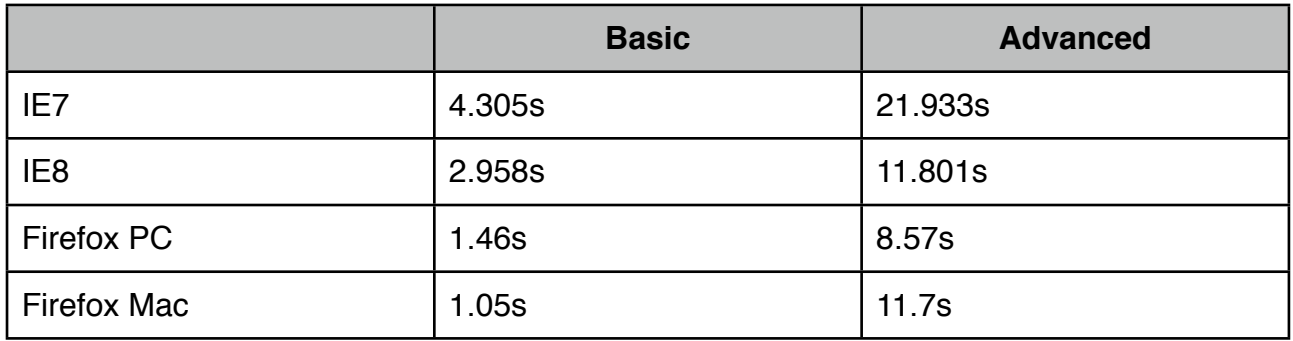

## **Conclusion**

21 seconds is far too long to wait to save a page. This shows that IE8 and Firefox offer significantly better performance for saving pages in SilverStripe CMS.

5.) Time to publish a single page on a different installations

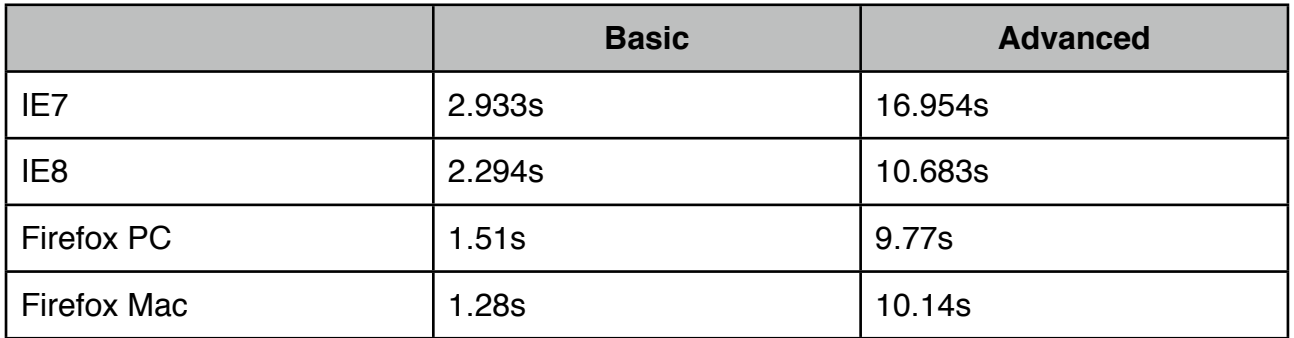

## **Conclusion**

Page 5 of 24

The speed of IE7 for publishing pages is better than the speed it saves pages, but IE8 and Firefox offer significantly better performance. This is especially important as most of the time you will make a quick change to a page, and want to publish it quickly.

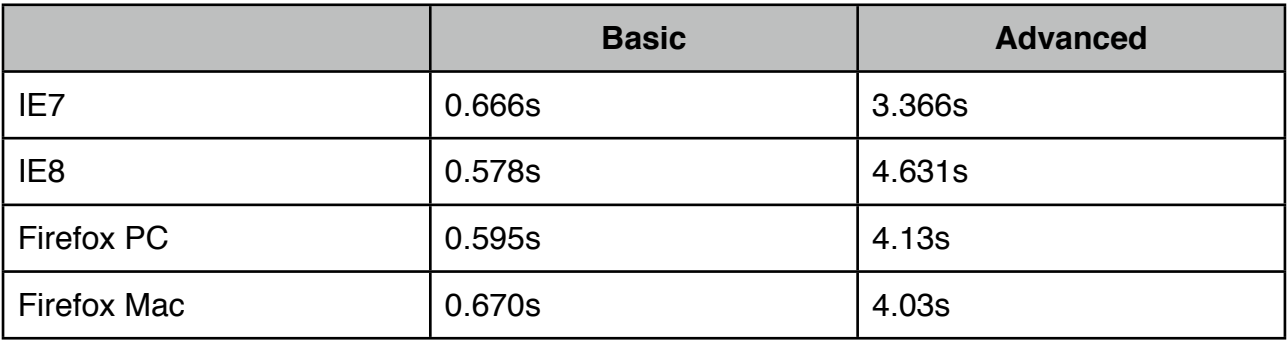

6.) Time to unpublish a single page on different installations

#### **Conclusion**

All browsers unpublished pages reasonably quickly.

## Performance Conclusions

For small installations SilverStripe has no issues with performing these tasks quickly. For more complicated sites however this will put pressure on the installation and cause commonly performed tasks to slow down. Using a more up-to-date browser such as IE8 or Firefox will offer improved performance. It is likely that JavaScript and PHP code in SilverStripe CMS can be optimised; this document outlines where we can make performance improvements for future releasses of SilverStripe CMS.

## <span id="page-5-0"></span>**Functionality tests**

A number of functionality tests were run using IE7, IE8 and Firefox PC to discover if there is anything broken or strange in some browsers and to come up with recommendations about any areas that could be changed or improved.

For individual tests and findings please see the attached test file at the end of this document.

## <span id="page-5-1"></span>**Functionality conclusions**

Overall the differences between the browsers were minor. All browsers tested were capable of being used with SilverStripe CMS in a robust and error-free fashion.

## <span id="page-5-2"></span>**Findings for SilverStripe developers**

The following issues in exist in v2.4.3 - these will be filed to our SilverStripe CMS development team.

1. Fix or remove the 'copy from word' button. It is confusing and most often it does not properly format the text. It also adds extra tags which do not need to be used.

Page 6 of 24

- 2. The site was tested in 1024x768 and even though it worked adequately, SilverStripe content editing was very restrictive in this resolution and more thought needs to go into how we can help users who only can use this resolution. Also using SilverStripe in this resolution creates multiple scroll bars. We need to look into how we can reduce the scroll bars and provide a better editing user experience. 5-6% of our audience use this resolution, so it is a minor, but real issue.
- 3. Users have to scroll up the site tree to create a page and then down the site tree to see the page in the site tree. It would be best if the Create/Search/Batch Actions area were set to the top of the site tree.
- 4. Some more testing needs to be done to the page version history section as it isn't the same in all browsers.
- 5. Adding a link and image in the CMS had varying results and included discovering an error & resolution issues in 1024x768. This section will need reviewing.

## <span id="page-7-0"></span>**Appendices**

## <span id="page-7-1"></span>**Test case methodology**

The goal was to test SilverStripe CMS across the most popular, and therefore most relevant, browsers and operating systems.

## Performance tests

Identify and do some testing around the speed of the CMS depending on the browser (but using the same computer). For example:

- Time to load from clicking "login" until CMS has 'loaded'
- Time from clicking a page in site tree until you can begin editing
- Other key steps as you deem appropriate

## Functionality tests

- 1. Is there anything broken or weird in some browsers?
- 2. We assume the one area that could change is the TinyMCE editor, for example 'copy from word'.

We assume Windows is the operating system is most widely used. Any bugs we found were raised in our product bug tracker at open.silverstripe.org.

#### Result

The desired outcome is a document that we can share with customers and with our open source community. It would detail what the "best" browser to use with SilverStripe CMS is. If, for example, we say 'Firefox is preferred over IE7', it needs to explain precisely why this is the case.

## <span id="page-8-0"></span>**SilverStripe open source CMS test**

Tester: Michael Andrewartha Date: Week of the 22nd November 2010 (22nd - 26th)

## <span id="page-8-1"></span>**Testing outline:**

#### Assumptions:

- The advanced installation is assumed as the main SilverStripe test case
- The advanced installation is also assumed to be a very complex installation
- Not all SilverStripe sites are as complex as the advanced installation so the simple installation is used to represent a default installation with a couple of modules which are widely used on SilverStripe sites
- Windows is assumed to be the most popular operating system for SilverStripe CMS content authoring.
- 1024x768 is assumed as a broad browser resolution so will be considered as the default browser resolution and all browsers will be tested using this resolution. Any higher and you limit the bulk of users using SilverStripe.
- Firefox on Mac OS X is assumed as the predominant browser, so for Macintosh testing this browser is used, it's also used to compare with Firefox PC and is used at SilverStripe internally for testing
- Only the SilverStripe CMS back end will be tested
- All user tests are done on the same test server
- Two sites will be tested concurrently with the same test
- All the performance user tests are designed to be run on both sites
- All the functionality user tests will be
- The tests will be tailored to a user's needs, hence outlining each use case followed by the outcomes of the use case on each browser
- Different test programs will be used for IE (AOL Pagetest) and for FireFox (Firebug), however it is assumed that as they are testing the same thing, so the results will be similar.

## Basic installation of SilverStripe 2.4:

- Default installation of SilverStripe, basic modules installation, revisions set similar to advanced installation for accurate testing, incorporating 25 pages.
- Modules:
	- cms
	- sapphire
	- blog
	- userforms

## Advanced installation of SilverStripe 2.4

• A website created for a client by the SilverStripe company, implemented on the SilverStripe test server, revisions set, incorporating 2238 pages.

#### Page 9 of 24

- Modules:
	- cms
	- sapphire
	- blog
	- calendar
	- cmsworkflow
	- contentreview
	- events
	- forum
	- genericdataadmin
	- iframe
	- linkchecker
	- legacydatetimefields
	- multiform
	- payment\_dpshosted
	- quicklinkscollections
	- recaptcha
	- spamprotection
	- sphinx
	- staticimporter
	- subsites
	- userforms

## Browsers:

- IE7 (7.00.5730.13 using Internet Explorer Collection pack)
- IE8 (8.0.6001.18702 using Internet Explorer Collection pack)
- FireFox PC (3.6.12)
- FireFox Mac (3.6.12)

## Environment:

- Windows testing is done in a VirtualBox environment (v3.2.6 r63112)
- Mac testing is done using Leopard (v10.5.8)

## Performance test programs used:

- AOL Pagetest: IE7 and IE8 performance
- Firebug: Firefox performance

## Performance user cases list

#### These tests are used to compare a basic installation with an advanced installation:

• Time for logging into the CMS

Page 10 of 24

- Time from clicking a default page in site tree until you can begin editing
- Time to create a single page
- Time to save a single page
- Time to publish a single page
- Time to unpublish a single page

## Functionality user cases list

These tests are used to test browser issues, functionality issues in the performance tests will also be noted,

- some may not apply to the basic site:
- Search site tree for a title
- Search site tree page type
- Publish multiple pages (batch actions)
- Delete multiple pages (batch actions)
- Show deleted pages
- Show changed pages
- Drag and drop a page in site tree
- Right click site tree and duplicate page
- Right click site tree and sort sub pages
- Page version history View
- Page version history Compare
- Page version history include unpublished pages
- Site reports pages edited in the last 2 weeks
- Content Add an image
- Content Add a link
- Content Paste as plain text
- Content Paste from word
- Behaviour change page type
- Behaviour Change page location
- Access set access conditions
- Attach document to page
- Create a new folder
- Upload a file via files and images
- Drag files to different folders

## <span id="page-10-0"></span>**Performance user cases:**

Performance UC1

#### **Title: Logging into the CMS**

Assumptions: A user account must be created and sent to the website editor Steps:

1. Website editor navigates to admin login page

Page 11 of 24

2. Enters their email 3. Enters a password 4. Presses the Login button 5. The details are checked by the database Conclusion: The user is now logged in and sees the default site title and tagline fields

Test 1.1: Time to load from clicking "login" until CMS has 'loaded' on basic installation IE7: 2.611s IE8: 2.218s Firefox PC: 3.88s Firefox Mac: 3.57s

Any issues noted: IE7: none IE8: none FireFox PC: none FireFox Mac: none

Test 1.2: Time to load from clicking "login" until CMS has 'loaded' on advanced installation IE7: 7.939s IE8: 4.047s Firefox PC: 6.5s Firefox Mac: 3.85s

Any issues noted: IE7: subsite dropdown is hiding menu objects IE8: subsite dropdown is hiding menu objects FireFox PC: subsite dropdown is hiding menu objects FireFox Mac: subsite dropdown is hiding menu objects

Summary: Subsite drop down causes usability problems at 1024x768 resolution across all tested browsers, and should be fixed in a future release of SilverStripe CMS.

## Performance UC2

#### **Title: Selecting a default page in the site tree**

Assumptions: UC1 must have been completed, user is in the pages section

Steps:

- 1. Website editor selects a page on the site tree
- 2. CMS loads page on right pane
- Conclusion: Website editor can now edit text on the site

Test 2.1: Time from clicking a default page in site tree until you can begin editing on basic installation IE7: 1.994s IE8: 1.788s

Page 12 of 24

FireFox PC: 0.761s FireFox Mac: 1.39s

Any issues noted: IE7: none IE8: none FireFox PC: none FireFox Mac: none

Test 2.2: Time from clicking a default page in site tree until you can begin editing on advanced installation IE7: 8.484s IE8: 4.703s Firefox PC: 5.17s Firefox Mac: 4.9s

Any issues noted:

IE7: content editor hasn't loaded properly (shows  $\langle p \rangle$  test $\langle p \rangle$ )

IE8: content editor hasn't loaded properly (shows <p>test</p>), spinning circle hasn't stopped on page tree, scroll bar on the right doesn't appear

FireFox PC: none

FireFox Mac: none

Summary: IE seemed to struggle when viewing the first page and the JavaScript didn't load properly (could be a configuration issue with this installation rather than a problem found on all installations).

## Performance UC3

#### **Title: Creating a default page in the site tree**

Assumptions: UC1 must have been completed, user is in the pages section Steps:

1. In the Page tree, select Create button

2. Select "Page" from the dropdown

3. Select Go button

4. CMS creates new page in the Page tree

5. CMS opens new page automatically in the right pane

Conclusion: Website editor can now add page details to new page

Test 3.1: Time to create a single page on basic installation

- IE7: 2.480s
- IE8: 1.963s
- FireFox PC: 1.1s
- FireFox Mac: 1.27s

Any issues noted:

Page 13 of 24

- IE7: none
- IE8: none
- FireFox PC: none
- FireFox Mac: none

#### Test 3.2: Time to create a single page on advanced installation

- IE7: 13.626s
- IE8: 7.913s
- Firefox PC: 5.94s
- Firefox Mac: 8.42s

#### Any issues noted:

- IE7: have to scroll up the site tree to create page and then down to see the new page
- IE8: have to scroll up the site tree to create page and then down to see the new page, only one line of room in the content area, need to scroll all the time inside the content tab
- FireFox PC: have to scroll up the site tree to create page and then down to see the new page
- FireFox Mac: have to scroll up the site tree to create page and then down to see the new page

Summary: editing the site tree in 1024x768 can be hard with scrolling up and down the site tree, the top buttons should stay where they are and the tree should move to the created pages automatically.

Also 13 seconds to wait to load one page is a long time to wait for IE7

## Performance UC4

#### **Title: Saving a default page in the site tree**

Assumptions: UC3 must have been completed, user is still in the pages section Steps:

- 1. Update the Page Name
- 2. Update the Navigation label
- 3. Press the "Save" button

Conclusion: Website editor has now saved the page data and green message appears confirming the save is complete

#### Test 4.1: Time to save a single page on basic installation:

- IE7: 4.305s
- IE8: 2.958s
- FireFox PC: 1.46s
- FireFox Mac: 1.05s

#### Any issues noted:

- IE7: noticeably slow, can't tab directly into content window
- IE8: can't tab directly into content window

Page 14 of 24

- FireFox PC: can't tab directly into content window (unsure if this is a virtualbox issue or not)
- FireFox Mac: none

#### Test 4.2: Time to save a single page on advanced installation

- IE7: 21.933s
- IE8: 11.801s
- Firefox PC: 8.57s
- Firefox Mac: 11.7s

#### Any issues noted:

- IE7: very slow, for a bit looked as though it had stalled?
- IE8: none
- FireFox PC: also don't have much room for content, have to scroll down in the content tab to add more content
- FireFox Mac: none

Summary: Time to save a page is far too high for a larger site in most browsers. Content area is hard to edit and could cause frustration with users due to multiple scroll bars

## Performance UC5

## **Title: Publishing a default page in the site tree**

Assumptions: UC4 must have been completed, user is still in the pages section Steps:

1. Press the "Save and Publish" button

Conclusion: Website editor has now published the page data and green message appears confirming the publish is complete

Test 5.1: Time to publish a single page on a basic installation

- IE7: 2.933s
- IE8: 2.294s
- FireFox PC: 1.51s
- FireFox Mac: 1.28s

#### Any issues noted:

- IE7: none
- IE8: none
- FireFox PC: none
- FireFox Mac: none

#### Test 5.2: Time to publish a single page on a advanced installation

- IE7: 16.954s
- IE8: 10.683s
- Firefox PC: 9.77s
- Page 15 of 24

• Firefox Mac: 10.14s

#### Any issues noted:

As workflow is added I had to add a comment for each publish and an email was sent to the required parties

- IE7: none
- IE8: none
- FireFox PC: none
- FireFox Mac: none

Summary: Time to publish a page is also fairly high for a larger site in most browsers.

## Performance UC6

#### **Title: Unpublishing a default page in the site tree**

Assumptions: UC5 must have been completed, user is still in the pages section Steps:

1. Press the "Unpublish" button

Conclusion: Website editor has now removed the page from the published site, a green message appears confirming the page has been removed, the page is now yellow in the site tree

Test 6.1: Time to unpublish a single page on a basic installation

- IE7: 0.666s
- IE8: 0.578s
- FireFox PC: 0.595s
- FireFox Mac: 0.670s

#### Any issues noted:

- IE7: none
- IE8: none
- FireFox PC: none
- FireFox Mac: none

#### Test 6.2: Time to unpublish a single page on a advanced installation

- IE7: 3.366s
- IE8: 4.631s
- Firefox PC: 4.13s
- Firefox Mac: 4.03s

#### Any issues noted:

- IE7: none
- IE8: slightly slow but ok
- FireFox PC: none
- FireFox Mac: none

Summary: Unpublishing takes surprisingly long; saving or publishing is quick by comparison

## <span id="page-16-0"></span>**Functionality user cases:**

#### Functionality UC1

#### **Title: Search site tree for text**

Assumptions: Performance UC1 must have been completed, user is in the pages section

- Steps:
- 1. Navigate to the Page tree area
- 2. Press the "Search" button
- 3. Select the text field
- 4. Type in some search text into the field
- 5. Press the "Search" button

Conclusion: Site tree refreshes, displays a moving circle, filters by the text field, shows only the pages where this text appears

Any issues noted: none

#### Functionality UC2

#### **Title: Search site tree for page type**

Assumptions: Performance UC1 must have been completed, user is in the pages section, user has cleared

previous search

#### Steps:

- 1. Navigate to the Page tree area
- 2. Press the "Search" button
- 3. Select the "Add Criteria" dropdown
- 4. Choose the page type "ErrorPage"
- 5. Press the "Search" button

Conclusion: Site tree refreshes, displays a moving circle, filters by the chosen page type, shows only the pages which are this page type

Any issues noted: none

#### Functionality UC3

#### **Title: Unpublish multiple pages**

Assumptions: Performance UC1 must have been completed, user is in the pages section

#### Steps:

1. Navigate to the Page tree area

- 2. Press the "Batch actions" button
- 3. Select the Batch actions dropdown

Page 17 of 24

- 4. Choose "Delete from the published site"
- 5. Tick the pages in the site tree you want to remove
- 6. Press the "Go" button
- 7. A pop up appears, press the "Ok" button

Conclusion: Site tree refreshes, the Go button displays a moving circle, the pages that were ticked have now been unpublished

Any issues noted: none

## Functionality UC4

#### **Title: Publish multiple pages**

Assumptions: Performance UC1 must have been completed, user is in the pages section, user has cleared previous search

Steps:

- 1. Navigate to the Page tree area
- 2. Press the "Batch actions" button
- 3. Select the Batch actions dropdown
- 4. Choose "Publish"
- 5. Tick the pages in the site tree you want to publish
- 6. Press the "Go" button
- 7. A pop up appears, press the "Ok" button

Conclusion: Site tree refreshes, the Go button displays a moving circle, a green message appears, the pages that were ticked have now been published

Any issues noted: none

## Functionality UC5

#### **Title: Show deleted pages**

Assumptions: Performance UC1 must have been completed, user is in the pages section, user has deleted a page previously

#### Steps:

- 1. Navigate to the Page tree area
- 2. Select the "Show" dropdown
- 3. Choose "All pages, including deleted"

Conclusion: Site tree refreshes, displays a moving circle, the pages that were deleted appear in the site tree

Any issues noted: none

#### Functionality UC6

## **Title: Show changed pages**

Page 18 of 24

Assumptions: Performance UC1 must have been completed, user is in the pages section, user has modified and pressed the save button on a page previously

Steps:

- 1. Navigate to the Page tree area
- 2. Select the "Show" dropdown
- 3. Choose "Changed pages"

Conclusion: Site tree refreshes, displays a moving circle, the pages that were changed on the draft site now only appear in the site tree

Any issues noted: none

Functionality UC7

#### **Title: Drag and drop a page in site tree**

Assumptions: Performance UC1 must have been completed, user is in the pages section, user has created a couple of pages in the site tree

#### Steps:

- 1. Navigate to the Page tree area
- 2. Select the "Allow drag & drop reordering" checkbox
- 3. Click and hold the left mouse button on the chosen page
- 4. While still holding the button, move the page to where you want in the site tree
- 5. Then let go of the button and the page will appear where you left it in the site tree

6. Press the "Save" button

Conclusion: A blue line appears when moving the page and the page stays in the site tree where you drop it.

If you hover over a page, the blue line appears around the page and when you drop the page, it appears as a child of the hovered over page.

#### Any issues noted:

IE7/IE8, FireFox PC: When moving pages, the pages don't change colour until you refresh the admin area

## Functionality UC8

#### **Title: Right click site tree and duplicate page**

Assumptions: Performance UC1 must have been completed, user is in the pages section, user has created a

## couple of pages in the site tree

#### Steps:

- 1. Navigate to the Page tree area
- 2. Right click on a page
- 3. Select the "Duplicate just this page" option

Conclusion: An exact duplicate of this page will appear in the same level of the site tree at the bottom of the tree.

Page 19 of 24

Any issues noted: none

## Functionality UC9

#### **Title: Right click site tree and sort sub pages**

Assumptions: Performance UC1 must have been completed, user is in the pages section, user has created a

couple of pages in the site tree

Steps:

- 1. Navigate to the Page tree area
- 2. Right click on a page
- 3. Select the "Sort sub-pages" option

Conclusion: The site tree will now be rearranged in order of Page Name in the site tree.

Any issues noted: none

#### Functionality UC10

#### **Title: Page version history - View draft and published pages**

Assumptions: Performance UC1 must have been completed, user is in the pages section, user has created a

couple of pages in the site tree

Steps:

- 1. Navigate to the Page tree area
- 2. Select a page
- 3. Select "Page Version History" under the page tree
- 4. Select the "Show unpublished versions" checkbox

Conclusion: Once selected, the Page Version History will show a list of changes to the selected page, when the "Show unpublished versions" is checked, the list will refresh and show any changes made to the draft site.

Any issues noted:

IE7: Can't scroll down the list of page versions so can only select the first 5 history items IE8 and FireFox PC: Scroll bar disappears below the site reports area so you can't see the first few history items

## Functionality UC11

#### **Title: Page version history - Compare pages**

#### Any issues noted:

- IE7: Can't scroll down the list of page versions so can only select the first 5 history items
- IE8 and FireFox PC: Scroll bar disappears below the site reports area so you can't see the first few history items

## Functionality UC12

## **Title: Site reports - pages edited in the last 2 weeks**

Page 20 of 24

Assumptions: Performance UC1 must have been completed, user is in the pages section, user has made a number of changes to the site Steps:

- 1. Navigate to the Page tree area
- 2. Select "Site Reports" under the page tree
- 3. Select the "Pages edited in the last 2 weeks" dropdown
- 4. Press "Go"

Conclusion: Once you press Go then you will see a list of site pages starting from the last updated and then going back in time down to the first page updated 2 weeks ago

Any issues noted: none

## Functionality UC13

#### **Title: Files and Images - Create a new folder**

Assumptions: Performance UC1 must have been completed, user is in the pages section

Steps:

- 1. Navigate to the Files & Images section
- 2. Select "Create" button
- 3. Select the "Folder name" field
- 4. Rename the folder to "Test"
- 5. Select the "Save folder name" button
- 6. Repeat and create a couple of folders

Conclusion: The image will appear in the files and images tree, with the chosen name

Any issues noted: none

Functionality UC14

#### **Title: Files and Images - Upload a file**

Assumptions: Functionality UC13 must have been completed, user is in the files & images section Steps:

- 1. Select the "Test" folder
- 2. Select "Upload" tab
- 3. Select the "Choose file:" field
- 4. Upload an image

Conclusion: The image file will appear in the "Test" folder

Any issues noted: none

#### Functionality UC15

#### **Title: Files and Images - Drag file to a different folder**

Page 21 of 24

Assumptions: Functionality UC14 must have been completed, user is in the files & images section, user has created a couple of folders, user has selected the "Test" folder Steps:

- 1. Select the "Files" tab
- 2. Mouseover the "drag" icon on the previously uploaded file
- 3. Click and hold the left mouse button on the "drag" icon
- 4. While still holding the button, move the file to another folder
- 5. Then let go of the button
- 6. Navigate to the other folder

Conclusion: A green message will appear, the right pane will refresh, the file will disappear from the "Test" and appear in the other folder

Any issues noted: none

## Functionality UC16

#### **Title: Add an image**

Assumptions: Functionality UC15 must have been completed, user is in the pages section Steps:

- 1. Select a page in the page tree
- 2. Select the content area
- 3. Add some content
- 4. Choose the place where you would like to place your image in the content area
- 5. Select the "Insert image" button
- 6. Navigate to the Image panel
- 7. Select the "Test" folder from the folder dropdown
- 8. Select the uploaded image
- 9. Fill out the "Alternative text" field
- 10. Fill out the "Title text" field
- 11. Fill out the "Caption text" field
- 12. Select the "Insert image" button

Conclusion: The image will appear in the content area with a caption, in the specified area

#### Any issues noted:

- IE7, IE8 and FireFox PC: Inset image button obscures image panel dimensions,
- IE7: added image that I had changed the width and the browser shows a broken image, only when I save the page does the image show
- Firefox PC: buttons bunch up to the left of the content area once the image pane is opened

## Functionality UC17

**Title: Add a link** Assumptions: User is in the pages section Page 22 of 24

#### Steps:

- 1. Select a page in the page tree
- 2. Select the content area
- 3. Add some content
- 4. Select the text where you would like to place your link in the content area
- 5. Select the "Insert link" button
- 6. Navigate to the Link panel
- 7. Select "Another website" from the "Link to" dropdown
- 8. Fill out the "URL" field with the URL
- 9. Fill out the "Link description" field
- 10. Select the "Open link in a new window?" checkbox
- 11. Select the "insert link" button

Conclusion: The link will appear where the selected text is, with a link description shown when you hover over the link

#### Any issues noted:

- IE7: "Error getting data" error when searching for title "test" when there is a page called test in the page dropdown (test page is in draft only)
- IE8: When clicking link button the focus goes to top of page rather then staying where the link is, also get the same error as above
- FireFox PC: buttons bunch up to the left of the content area once the image pane is opened

## Functionality UC18

## **Title: Add a document link**

Assumptions: Functionality UC13 and UC14 must have been completed, User is in the pages section Steps:

- 1. Select a page in the page tree
- 2. Select the content area
- 3. Add some content
- 4. Select the text where you would like to place your link in the content area
- 5. Select the "Insert link" button
- 6. Navigate to the Link panel
- 7. Select "Download a file" from the "Link to" dropdown
- 8. CHoose the correct file from the "File" dropdown field
- 9. Fill out the "Link description" field
- 10. Make sure the "Open link in a new window?" checkbox is ticked
- 11. Select the "insert link" button

Conclusion: The document link will appear where the selected text is, with a link description shown when you hover over the link

Any issues noted: Can create links to folders which don't work

Page 23 of 24

## Functionality UC19

#### **Title: Paste as plain text**

Assumptions: User is in the pages section

Steps:

- 1. Select a page in the page tree
- 2. Select the content area where you want the pasted text to appear
- 3. Select the "Paste as Plain Text" button
- 4. Open a word document
- 5. Copy the piece of text you want to appear on the website
- 6. Navigate to the "Past as Plain Text" box
- 7. Paste the text into the "Past as Plain Text" box
- 8. Select the "Insert" button

Conclusion: The text will now appear where you selected the content area, all formatting will be removed from the copied text

Any issues noted: none

## Functionality UC20

#### **Title: Paste from word**

Assumptions: User is in the pages section

Steps:

- 1. Select a page in the page tree
- 2. Select the content area where you want the pasted text to appear
- 3. Select the "Paste from Word" button
- 4. Open a word document
- 5. Copy the piece of text you want to appear on the website
- 6. Navigate to the "Paste from Word" box
- 7. Paste the text into the "Paste from Word" box
- 8. Select the "Insert" button

Conclusion: The text will now appear where you selected the content area, some formatting will be removed from the copied but most of the standard formatting will stay

Any issues noted:

IE7 and 8: Doesn't always format text properly and will bring in random html tags which are correct tags but shouldn't be there, unreliable

FireFox PC: Made text blockquotes when it wasn't before. Best to use Paste as Plain text